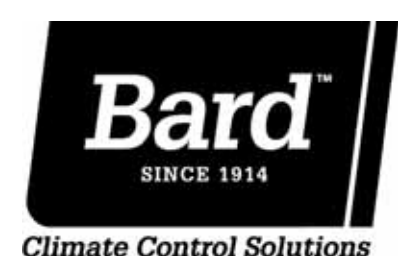

# **ADVANCED PROGRAMMING & FEATURES**

## **Controller: 8403-066 ECU Series Controller**

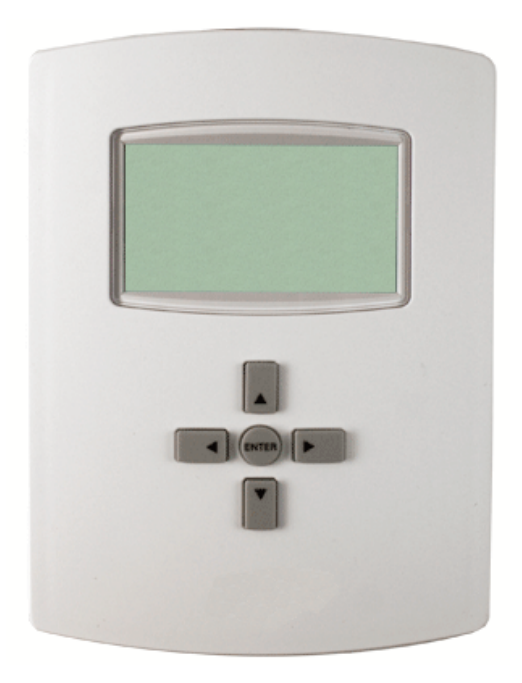

Manual: 2100-560 Supersedes: *NEW* File: Tab 19 Date: 05-02-11

## **TABLE OF CONTENTS**

## **Programming & Features**

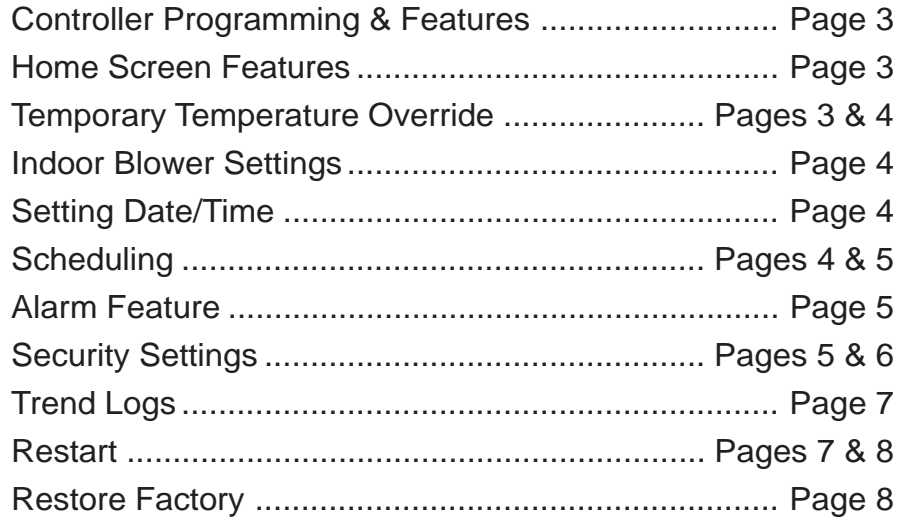

### **\*NOTE:** Implement **Controller Install/Operation/Quick Start Guide** first.

#### **Home Screen Features:**

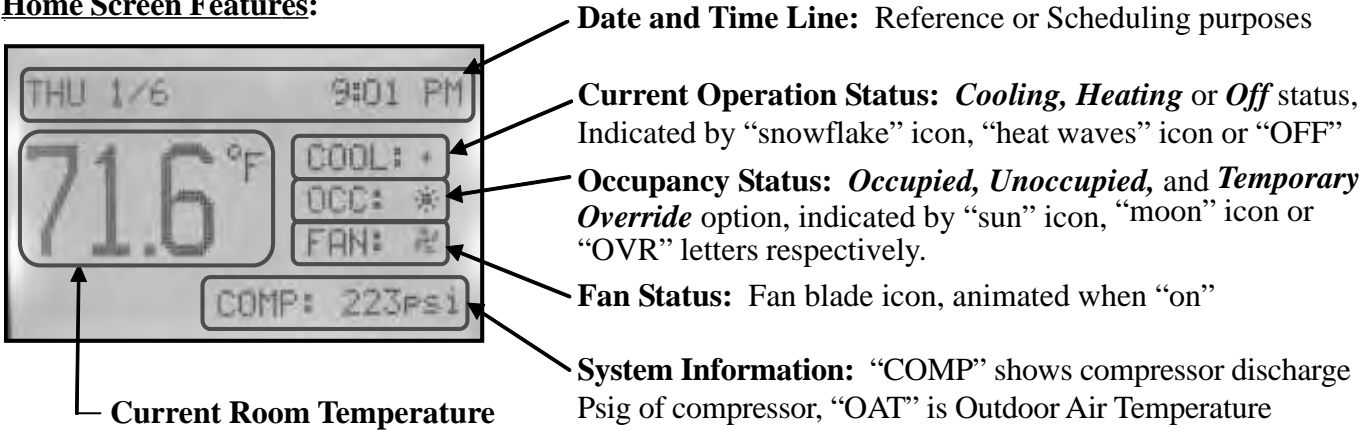

Navigate the menus and change settings by pressing a combination of various arrow buttons and the Enter button. Push the:

- *Enter* button to select and/or exit value editing
- *Up* or *Down* button to move among entries
- *Right* or *Left* button to move among value fields
- Left button to return to the home screen

\*Note: Access to the Main Menu, setpoint adjust, and System/Occupancy/Fan override may require a password.

**Temporary Temperature Override:** Any changes to temperature from the Home Screen will result in a temporary "override" which will last for a programmable length of time (factory default is 1 hour).

**To change temperature temporarily** from the Home Screen, press:

- 1. *Up or Down* button to access the current temperature setpoint. **"SET"** will appear under temperature reading.
- 2. *Up or Down* button again to adjust current temperature setpoint to desired temperature
- 3. *Enter or Left/Right* buttons to select temporary setpoint change. **"OVR"** will appear in the **Occupancy Status Line.**

**To cancel Temporary Override** from the Home Screen, press:

- 1. *Left* button to highlight **Current Operation Status Line.**
- 2. *Down* button to highlight **Occupancy Status Line**
- 3. *Enter* button to select **Occupancy Status Line**
- 4. *Enter* button again to select **"Occ Override"** and highlight **"ON"**
- 5. *Up/Down* button(s) to change from **"ON"** to **"OFF"**
- 6. *Enter* button to select override cancellation
- 7. *Left* button to navigate back to **Home Screen**

#### **To adjust Temporary Override time length from Home Screen,** press:

- 1. *Right* button to access **Main Menu** Screen
- 2. *Down* button through entries to highlight **System**
- 3. *Enter* button to select **System** and enter **System Screen**

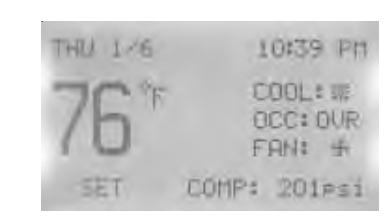

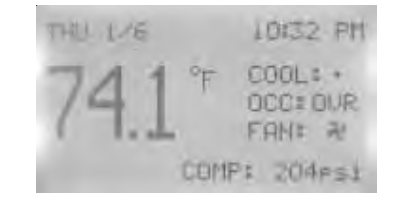

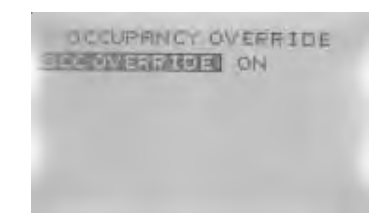

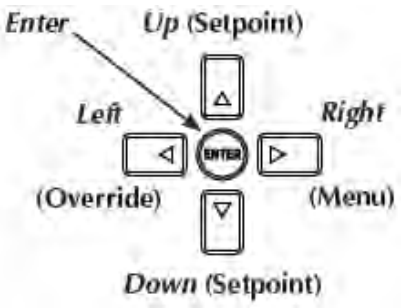

#### **Adjusting Temporary Override time length** (continued)

- 4. *Down* button through entries to highlight **Occ Override (Hrs)**
- 5. *Enter* button to select **Occ Override (Hrs)**
- 6. *Up/Down* button(s) to adjust time (1/2 hour increments, Max. 12 hours)
- 7. *Enter* button to select new override time limit
- 8. *Left* button to navigate back to **Main Menu**
- 9. *Left* button to navigate back to **Home Screen**

**Indoor Blower Settings:** The indoor blower can be set to **always** run at 100% capacity regardless of call, and also to run in either continuous or auto mode during occupied (always) periods.

#### **To access/change Blower Settings from the Home Screen,** press:

- 1. *Left* button to highlight **Current Operation Status Line**
- 2. *Down* button to highlight **Fan Status Line**
- 3. *Enter* button to select **Fan Status Line** and enter **Fan Modes Screen**
- 4. *Down* button through selections, adjust as necessary.

- **Always 100%: "YES"** = system blower always runs 100% speed regardless of compressor modulation or stages of heating, **"NO"** = system blower modulates to specific speeds engineered by factory for best efficiency **(Factory Default)**

- **Unocc:** Since scheduling is not active on this controller, this setting has no effect on fan operation.
- **Occ: "ON"** = system fan will run continuously during all operational modes **(Factory**

**Default), "Auto"** = system fan will operate during call for cooling or heating, but will cycle off when no compressor or no heating is needed.

- 5. *Enter* button to save changes to Fan Modes Selections
- Repeat steps 4 through 5 for all changes to Fan Modes Selections
- 6. *Left* button to return to Home Screen

**Setting Date/Time:** Unless scheduling is desired, the absolute date and time are not necessary, and only used for alarm reporting reference points. Not entering a date/time will have no operational effect upon the controller.

#### **To enter the current date and time from the Home Screen,** press:

- 1. *Right* button to access **Main Menu** Screen
- 2. *Down* button through entries to highlight **Date/Time**
- 3. *Enter* button to select **Date/Time** and enter **Date/Time Screen**
- 4. *Enter* button to select **Date:**
- 5. *Up/Down* button(s) to adjust existing **Month, Day, Year**
- 6. *Enter* button to select new entry
- 7. *Down* button to highlight **Time:**
- 8. *Up/Down* button(s) to adjust existing **Hours, Minutes, Seconds**
- 9. *Enter* button to select new entry
- 10. *Left* button to navigate back to **Main Menu**
- 11. *Left* button to navigate back to **Home Screen**

**Scheduling:** Scheduling is not a necessary part of the initial programming. It is an optional function meant to allow for *setback* temperatures during **unoccupied** periods. From the factory, the controller has no scheduling and will only allow **occupied** setpoints unless otherwise scheduled. If scheduling is desired, current **Date/Time** will be necessary (see above).

**\*Note:** Scheduling is NOT available for **CCVC** or **CCFC** system operation.

**SYSTEM STEM EMBLE: BUTO CONTRACTMENT 1.0** INACTIVITYLSECS\ - 60 **DISPLAY BLANKING NO** 

DRTE-TIME 0005 S. MAL ELECT **MA 26180 S 13H 211** 

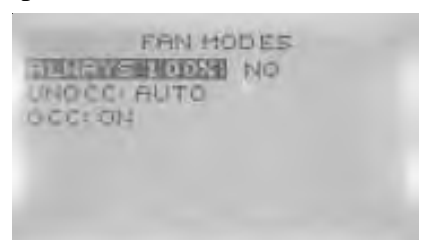

#### **Scheduling:** (continued)

#### **To access scheduling from the Home Screen,** press:

- 1. *Right* button to access **Main Menu** Screen
- 2. *Down* button through entries to highlight **Schedule**
- 3. *Enter* button to select **Schedule** and enter **Schedule** Screen
	- Use the Up/Down buttons to scroll through schedule options **Weekdays** and **Weekend** for a "5+2" style of scheduling \*Up to six (6) separate Occ/Unocc periods/day\*
		- **Entire Week** for a "7-Day" style of scheduling

\*Up to six (6) separate Occ/Unocc periods/day\*

**Individual Days** for specific day-customization scheduling \*Up to six (6) separate Occ/Unocc periods/day\*

**Holidays** for up to twelve (12) holiday exceptions to the main scheduling \***Holidays** will override to setback temperatures for that specific date

- 4. *Enter* button to select specific **Schedule** Option
- 5. *Enter* button to select specific period of Occ/Unocc
- 6. *Right* button to access hours/minutes/seconds
- Adjust as necessary with Up/Down buttons
- 7. *Right* button to access period status
- Adjust as necessary with Up/Down buttons choice of ON (occupied), OFF (unoccupied), or NULL (do not program this value) "NULL" is used in certain Commercial Control platforms, and is not suitable for use in a stand-alone ECU-Controller configuration.
- 8. *Enter* button to save scheduling programming
- 9. Repeat steps 3-8 as necessary to complete Scheduling time periods.
- 10. *Left* button to navigate back to **Main Menu** Screen
- 11. *Left* button to navigate back to **Home Page**

**Alarms Feature:** High pressure, low pressure, high temperature, and low temperature anomalies will be recorded within an internal page. Alarms may be viewed and deleted as necessary for serviceability.

#### **To view/delete internal Alarms,** press:

- 1. *Right* button to access **Main Menu** Screen
- 2. *Down* button through entries to highlight **Alarm**
- 3. *Enter* button to select **Alarm** and enter **Alarm Screen**
- Logged alarms with show brief description/date
- 4. *Enter* button to show more detailed descriptions of **Alarm**
- 5. *Enter* button to be given **delete** choice
- 6. *Enter* button to delete alarm
- 7. *Left* button to navigate back to **Main Menu**
- 8. *Left* button to navigate back to **Home Screen**

**Security Settings:** There are five (5) separate areas that can be controlled by passwords, and four (4) individual levels of security.

**To access/program areas of security from Home Screen,** press:

- 1. *Right* button to access **Main Menu** Screen
- 2. *Down* button through entries to highlight **Advanced**
- 3. *Enter* button to select **Advanced** and enter **Advanced Screen**
- 4. *Down* button through entries to highlight **Security**
- 5. *Enter* button to select **Security** and enter **Security Screen**
- 6. Controller will ask for **Admin Level Password** Factory Default **Admin Level Password: BARD**

MAIN MENU **REQUIT** ADVANCED **ALARM** DATE/TIME **Experiencial** SETPOINTS SYSTEM

SCHEDULE (EEKDAYS [MON-FRI] WEEKEND [SAT-SUN] ENTIRE WEEK I MON-SUN 1 INDIVIDUAL DAYS HOLIDAYS

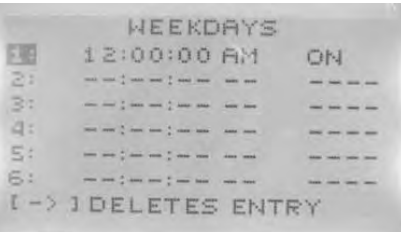

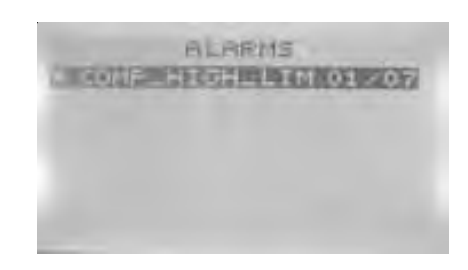

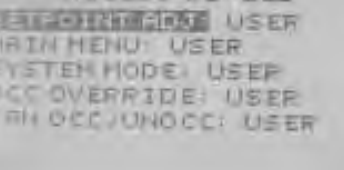

 $overline{r}$ 

#### **Security Settings:** (continued)

- 7. *Enter* button to select **Access Levels** and enter **Access Levels Screen,** scroll through and select among the **five (5) Access Levels** you would like to secure: **Setpoint Adj., Main Menu, System Mode, Occ Override,** and **Fan Occ/Unocc**
- 8. *Up/Down* button(s) to select among the **four (4) levels of security** for each **Access Level None, User, Operator,** and **Administrator**
- 9. *Enter* button to select the new level of security for the **Access Level**
- Repeat steps 6 through 8 for each of the **five (5) Access Levels**
- 9. *Left* button to navigate back to **Security Screen**
- 10. *Left* button to navigate back to **Advanced Screen**
- 11. *Left* button to navigate back to **Main Menu**
- 12. *Left* button to navigate back to **Home Screen**

#### **To access/change Passwords from the Home Screen,** press:

- 1. *Right* button to access **Main Menu** Screen
- 2. *Down* button through entries to highlight **Advanced**
- 3. *Enter* button to select **Advanced** and enter **Advanced Screen**
- 4. *Down* button through entries to highlight **Security**
- 5. *Enter* button to select **Security** and enter **Security Screen**
- 6. Controller will ask for **Admin Level Password** Factory Default **Admin Level Password: BARD**
- 7. *Down* button through entries to highlight **Passwords**
- 8. *Enter* button to select **Passwords** and enter **Passwords Screen**
- 9. *Up/Down* button(s) to select among the **three (3) levels of security passwords User, Operator,** and **Administrator** ("None" Level has no Password)
- 10. *Enter* button to select specific **Password**
- 11. *Up/Down* and *Right* button(s) to enter digits to specific **Passwords**
- 12. *Enter* button to save **Password**
- Repeat steps 9 through 12 for each of the **three (3) levels of security passwords**
- 13. *Left* button to navigate back to **Security Screen**
- 14. *Left* button to navigate back to **Advanced Screen**
- 15. *Left* button to navigate back to **Main Menu**
- 16. *Left* button to navigate back to **Home Screen**

**\*Note:** After any password is given, the only delay to enabling security programming will be the **Inactivity (Secs)** setting of controller (60 seconds is factory default). Once 60 seconds of button inactivity is realized, security settings will go into effect.

**\*\*Note:** If Admin password is changed to "0000," it will inactivate all security passwords, and allow unlimited access at all levels.

#### **To access/change Inactivity (Secs) setting of controller from the Home Screen,** press:

- 1. *Right* button to access **Main Menu** Screen
- 2. *Down* button through entries to highlight **System**
- 3. *Enter* button to select **System** and enter **System Screen**
- 4. *Down* button through entries to highlight **Inactivity (Secs)**
- 5. *Enter* button to select **Inactivity** and highlight seconds
- 6. *Up/Down* button(s) to adjust amount of seconds of inactivity
- 7. *Enter* button to save new time limit
- 8. *Left* button to navigate back to **Main Menu**
- 9. *Left* button to navigate back to **Home Screen**

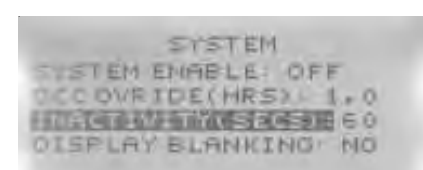

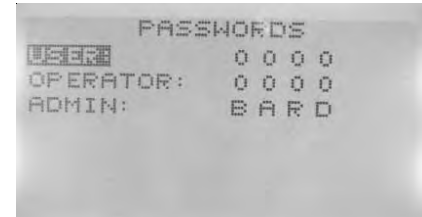

**Trend Logs:** The controller can be enabled to show a history log of recorded information, specific to input sensors installed on the unit. Space temperature has been set up as a factory default log, with 10 min. samples taken continuously.

#### **To access Trend Logs from the Home Screen,** press:

- 1. *Right* button to access the **Main Menu** Screen
- 2. *Down* button through entries to highlight **Trend Viewer**
- 3. *Enter* button to select **Trend Viewer** & enter **Trend Viewer Screen**
- 4. *Down* button through entries to highlight chosen **Log**
- 5. *Enter* button to select **Log** and view recorded results
- 6. *Left* button to navigate back to **Trend Viewer Screen**
- 7. *Left* button to navigate back to **Main Menu**
- 8. *Left* button to navigate back to **Home Screen**

**To program Trend Logs from the Home Screen,** press:

- 1. *Right* button to access **Main Menu** Screen
- 2. *Down* button through entries to highlight **Advanced**
- 3. *Enter* button to select **Advanced** and enter **Advanced Screen**
- 4. *Down* button through entries to highlight **Trend Logs**
- 5. *Enter* button to select **Trend Logs** and enter **Logs Screen**
- 6. *Down* button to highlight chosen Trend Logs
- **Trend 1** is factory default set-up to trend space temp
- **Trend 2 Trend 8** are programmable
- 7. *Enter* button to select chosen **Log** and enter **Setup Screen**
- 8. *Down* button to highlight **Object Ref.**
- 9. *Select* button to select **Object Ref.** and choose from the following:
- AI1 Space Temperature (Factory Default Trend 1)
- BV1 Occupancy BO1 Indoor Fan -AV1 Minimum Deadband
- 10. *Down* button to highlight **Log Enable**
- 11. *Enter* button to select **Log Enable**
- 12. *Up/Down* button(s) to toggle **False** to **True**
- 13. *Enter* button to save **True** Setting
- 14. *Down* button to highlight Interval (Mins)
- 15. *Enter* button to select Interval (Mins)
- 16. *Up/Down* button(s) to adjust minutes of interval between readings
- 17. *Enter* button to save new setting
- 18. *Left* button to navigate back to **Trend Log Screen**
- 19. *Left* button to navigate back to **Advanced Screen**
- 20. *Left* button to navigate back to **Main Menu Screen**
- 21. *Left* button to navigate back to **Home Screen**

**Restart:** Should the controller exhibit erratic/haphazard performance during programming or operation, a "soft-start" function has been enabled into the programming.

#### **To initiate a Restart from Home Screen,** press:

- 1. *Right* button to access the **Main Menu** Screen
- 2. *Down* button through entries to highlight **Advanced**
- 3. *Enter* button to select/enter **Advanced Screen**
- 4. *Down* button through entries to highlight **Restart/Restore**
- 5. *Select* button to select/enter **Restart/Restore** Screen
- 6. Controller will ask for **Admin Level Password** Factory Default **Admin Level Password: BARD**

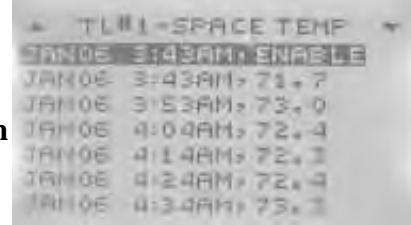

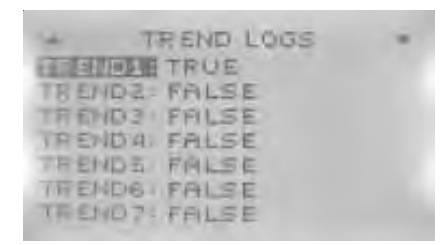

TREND #1 **SPACE TEMPERATURE LOB JEJECT PEF AI1** LOG ENRBLE: TRUE INTERVALININS) 10 STOP M FULL PALSE RESET COUNT NO COUNT 252

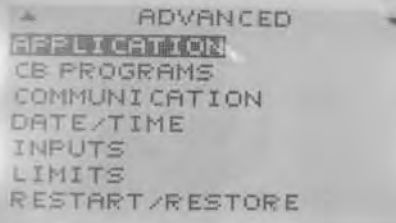

#### **Initiating a Restart** (continued)

- 7. *Enter* button to select **Restart**
- 8. *Up/Down* button(s) and choose from the following options:
- Warm Start (least intrusive, quickest response)
- Cold Start (comprehensive restart)
- No (no Restart made)
- 9. *Enter* button to initiate Note: controller will restart to **Home Screen**

**Restore Factory:** If the controller becomes unmanageable due to improper settings, the device can be reset to "factory" settings by initiating a Restore Factory command.

#### **To initiate a Factory Reset from the Home Screen,** press:

- 1. *Right* button to access the **Main Menu** Screen
- 2. *Down* button through entries to highlight **Advanced**
- 3. *Enter* button to select/enter **Advanced Screen**
- 4. *Down* button through entries to highlight **Restart/Restore**
- 5. *Select* button to select/enter **Restart/Restore** Screen
- 6. Controller will ask for **Admin Level Password** Factory Default **Admin Level Password: BARD**
- 7. *Select* button to select/enter **Restart/Restore**
- 8. *Down* button through entries to highlight **Restore**
- 9. *Enter* button to select **Restore Factory**
- 10. *Up/Down* button(s) to Toggle **"No"** to **"Yes"**
- 11. *Enter* button to initiate
	- Note: controller will restart to **Home Screen**

**ADVANCED APPLICATION CB PROGRAMS** COMMUNICATION DATE/TIME INPUTS LIMITS RESTART/RESTORE

RESTART / RESTORE **CITATION NO** RESTORE FACTORY: NO

**WARNING!** All other levels of programming within this control are specific to performance parameters of this unit, and changes or alterations may result in damage to the unit and/or component failure. Before making any changes to specific programming details not present in this manual, please consult with the Technical Service Department of Bard Manufacturing Company, Inc.